# Setting MIDI Devices

English

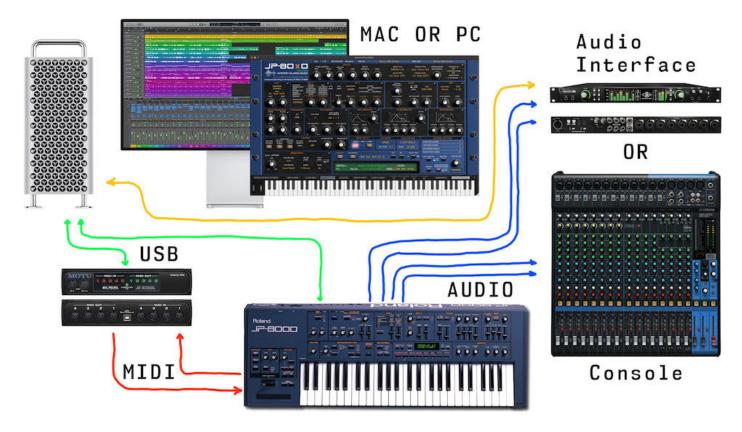

#### Intro

Roland JP-8000 is used as a routing & wiring example in this guide, but this can be applied to any other synthesizer we have made the Editor for to date.

Our focus is mostly based on Windows systems, which cannot share MIDI devices between applications unless the driver is multiclient-compatible.

There are tips and guides for masOS users as well, so be sure to read this through.

#### **IMPORTANT:**

Make a full backup of your hardware before proceeding. Check your hardware user manual for instructions.

#### Disclaimer

If there is an issue with our product, open a support ticket in your account page.

You can find support details at the end of this document.

Support and updates are free for life to anyone who has bought the license from our store

### SETTING MIDI PORTS IN WINDOWS

## Simple method

If you plan to route MIDI messages from your DAW to the Editor channel and send it to your synthesizer from there, then **you don't need** to read this!

If you use the synthesizer as a master keyboard in your rig or if you want to delay compensate the MIDI output with the DAW, then check the advanced procedure below.

Simple method works for most of the users.

#### Advanced method

You can jump over this step, if your synthesizer is NOT used as a master keyboard in your RIG. However, we recommend adding at least one Virtual MIDI Out port for the connections.

Before we jump ahead to launch our DAW, let's do some tweaks in our system to ensure the editor can work with maximum efficiency. For that, we are going to need some additional tools.

- MIDI-OX for making routings behind the scenes and
- LoopMIDI to create virtual MIDI ports.

You can download MIDI-OX from here: <a href="http://www.midiox.com/zip/midioxse.exe">http://www.midiox.com/zip/midioxse.exe</a> OR go to MIDI-OX website <a href="http://www.midiox.com">http://www.midiox.com</a> and download the installer there.

Second application is loopMIDI by Tobias Erichsen which is perfect for creating Virtual MIDI cables inside your workstation.

You can download loopMIDI from here: <a href="https://www.tobias-erichsen.de/software/loopmidi.html">https://www.tobias-erichsen.de/software/loopmidi.html</a>

# Install MIDI-OX and loopMIDI

Install both MIDI-OX and loopMIDI prior to running MIDI-OX. It is important to have both installed especially if you use a synthesizer which is used as a master keyboard in your setup!

This will allow us to clone the MIDI data from the physical MIDI interface ports to virtual ports and then later route it inside MIDI-OX back to your DAW while the main port is assigned to the Editor.

Example:

MIDI from synth -> MOTU microLite port 1 -> MIDI-OX -> loopMIDI virtual port.

This configuration allows us to open the loopMIDI virtual port in the DAW while we use the MOTU microLite port 1 with the Editor itself and there won't be a crash!

## Configure loopMIDI

Now that loopMIDI is installed, we can configure the ports. The reason why we are installing loopMIDI is so that we can loop back (clone) the MIDI data from the hardware MIDI port to the DAW via MIDI-OX. This is straight forward, but we will guide you through.

Open the loopMIDI settings dialog from the Windows menu bar with right click and choose Configure loopMIDI

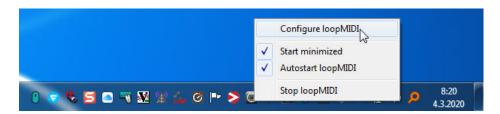

Once loopMIDI opens, it should look something like the image below.

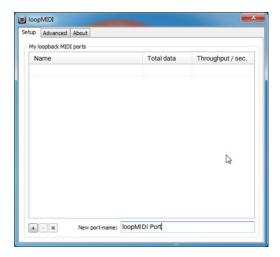

Now click the **New port name**: -field and type in your Virtual MIDI port connection name. In this example, we are going to type in "JP-8000 vMIDI In" and after that we click the **+** -sign to actually add it in.

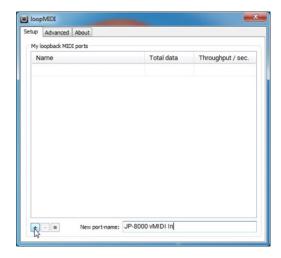

Next up we will add another port, and this is going to be called "JP-8000 vMIDI Out". Click the + -sign so it adds the port in the list.

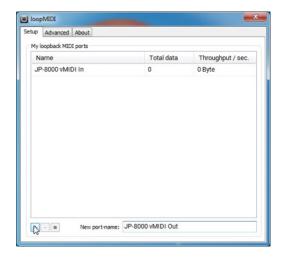

Now we have added the ports we need, so this is how it should look like!

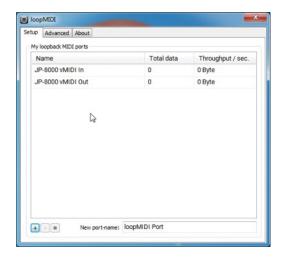

You can now close loopMIDI window. Right click on the loopMIDI icon in the menu bar and make sure it is set to "Start minimized" and "Autostart loopMIDI" so you don't have to worry about it during next boot.

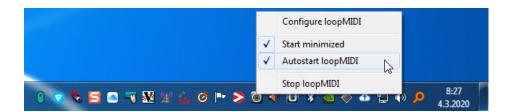

## Configure MIDI-OX

MIDI-OX is the second application needed in order to loop back the MIDI data to the DAW without crashing it. Your DAW might crash when you try to open the MIDI port twice within the DAW.

There are few steps to take in MIDI-OX, but it will be worth the trouble to get data passing from the synthesizer to your DAW as well as in the Editor without crashing your session.

Search MIDI-OX from Windows startup menu and open it

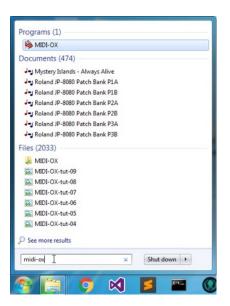

This is how default MIDI-OX setup should look like when you first open it.

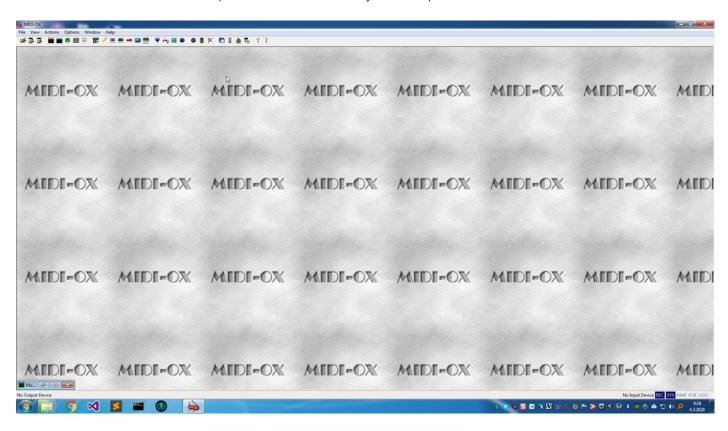

Click "View" menu item and choose "Port Routings..." This should open a blank routing sheet where we will make our connections.

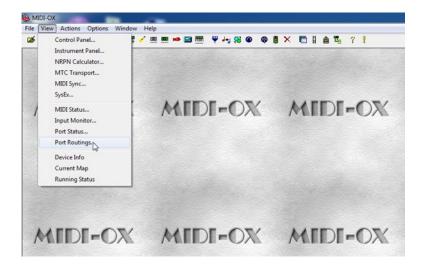

After the Port Routings is opened, we need open our **Physical** and **Virtual** MIDI ports for the MIDI-OX. Click "**Options**" and then choose "**MIDI Devices...**".

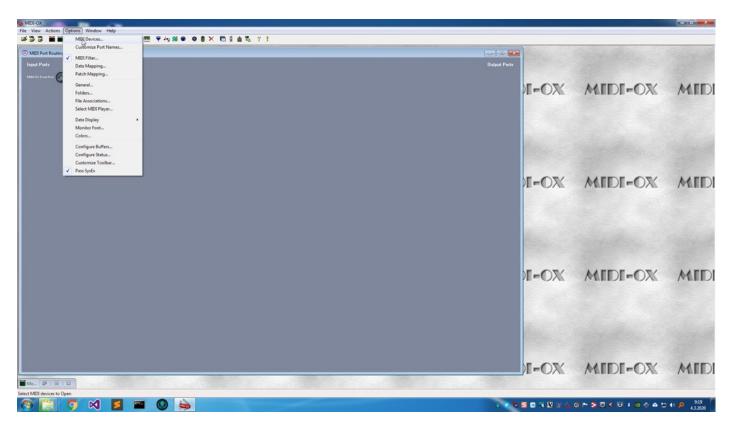

NOTE #1: There are no Input Ports and Output Ports defined yet in the MIDI Port Routing Window if this is the first configuration!

After MIDI Devices is opened, we can see all our Physical and Virtual MIDI ports which are in our disposal. Before selecting any ports, **uncheck** "Automatically attach Inputs to Outputs during selection." or you will end up with massive connection jungle which is not ideal!

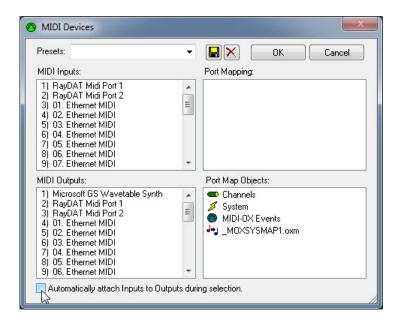

#### MIDI Inputs:

I've chosen RayDAT Midi Port 1 where my JP-8000 MIDI Out is connected and loopMIDI port JP-8000 vMIDI Out.

**NOTE #1**: You might wonder why it's opposite to JP-8000 vMIDI In, but there is a reason for that:

Once we do the routing in MIDIOX, the names would appear in opposite order, making it nuts to choose JP-8000 vMIDI Out in our DAW as a MIDI Input. That might not make sense at this point, but trust me, I've done this quite a few times now.

#### MIDI Outputs:

I've chosen RayDAT Port 1 where my JP-8000 MIDI In is connected and loopMIDI port JP-8000 vMIDI In.

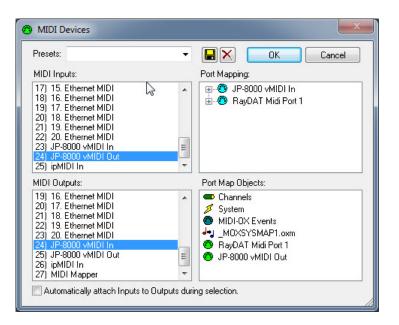

You can now click OK to verify your selection of ports.

**NOTE #1**: Your MIDI input and MIDI output ports for your synth might be different to our example so we are only using them to refer where our JP is connected.

Once the MIDI ports are defined, MIDI-OX might automatically assign "MIDI-OX Event Port" to any of the Output Ports chosen.

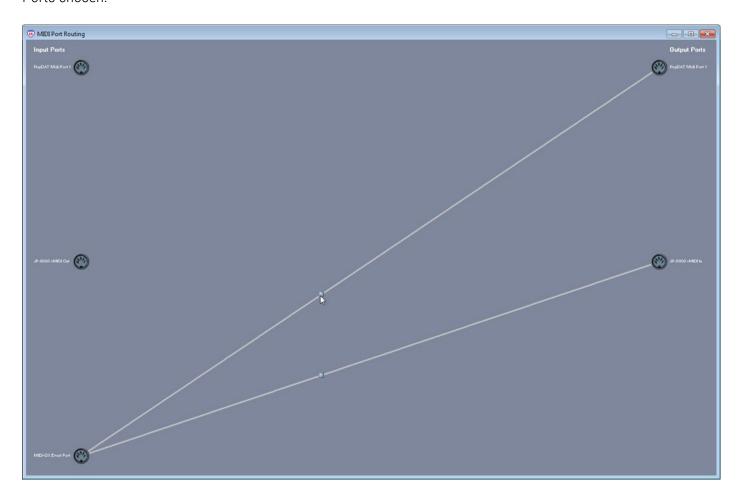

In case there are pre-made connections in the window, right click one of the gray nodes in the wire and choose "Disconnect All". This will clear all the pre-made connections so we can start from fresh!

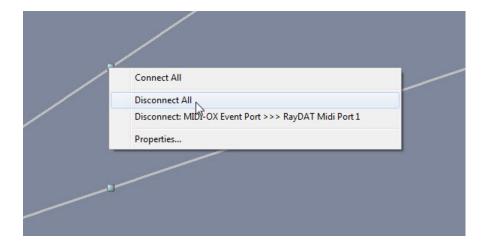

Drag a cable from Input Ports: RayDAT MIDI Port 1 to Output Ports: JP-8000 vMIDI In port.

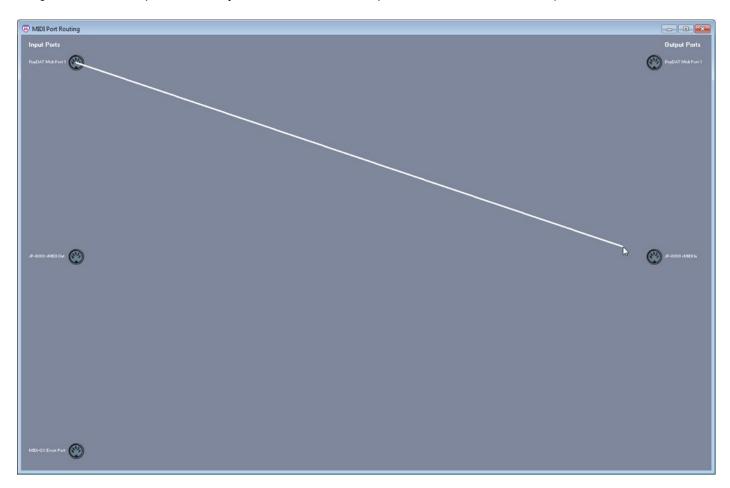

Drag a cable from Input Ports: JP-8000 vMIDI Out to Output Ports: RayDAT MIDI Port 1.

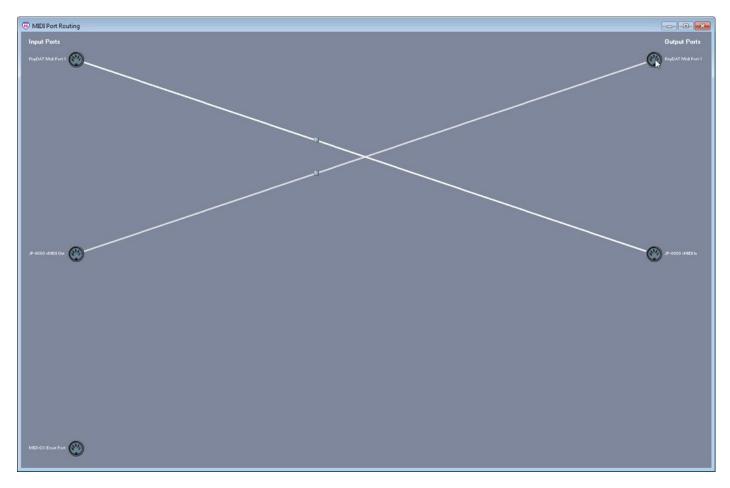

Next up, we will modify the connection type so that we will block unnecessary data flow. Right click on the gray dot at the connection to reveal the menu and choose "**Properties...**"

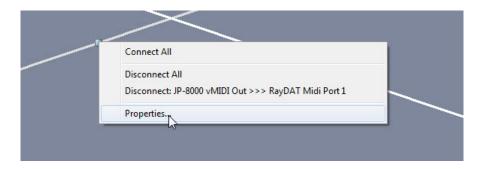

From Properties window, lets block Common (MTC ...), Realtime (Clock, AS ...) and Exclusive (SysEx) message by unchecking the boxes in System section.

We simply don't need this data **unless** you send real-time clock info from your DAW to the synthesizer!

Click OK to close the Properties and do the same for each connection you've done!

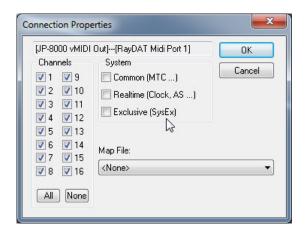

After all the connections are done and we are ready to proceed, click the traffic light icon in MIDI-OX tool bar to toggle MIDI-OX in the taskbar tray.

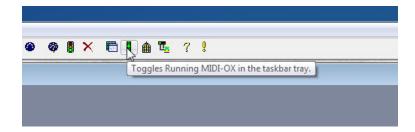

You can now minimize the MIDI-OX window and it will be sent to the taskbar tray.

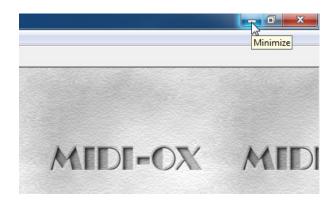

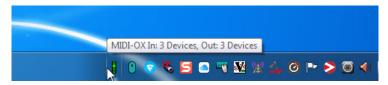

TIP #1: If we are not mistaken, you should be able to add MIDI-OX in the Windows start up menu so it will launch automatically when you boot your system. All the connections will remain, IF the MIDI Devices are connected as they were while making this guide.

## SETTING MIDI DEVICES IN MACOS:

macOS can share MIDI devices between applications, so there are no additional steps required here!

However, you can add your device in the Audio- and MIDI-setup application to show up the real device names in your DAW MIDI device list.

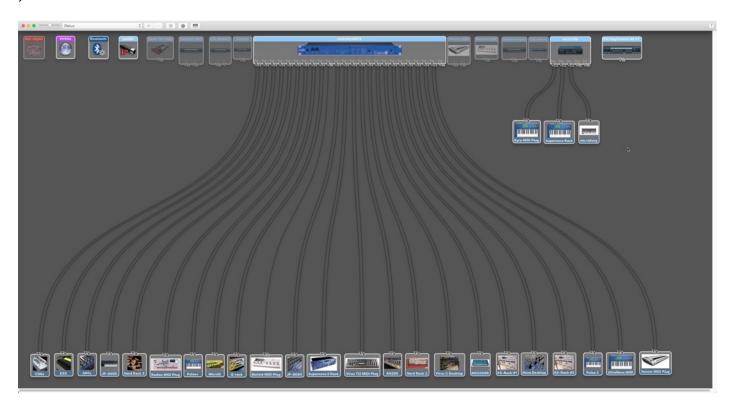

As you can see from the image above, I have dragged connections from each of my synth to my MIDI interfaces where they are connected in / out at. This will result the DAW to display the MIDI port names as written above.

Below we have an example how I've done my Roland JP-8080 [1] definitions in Audio and MIDI setup App. I have defined that my JP-8080 Transmits [2] MIDI messages from channels 1-3 and Receives [3] MIDI messages from channel 1-3. I also toggled on Realtime Clock & MIDI Time Code.

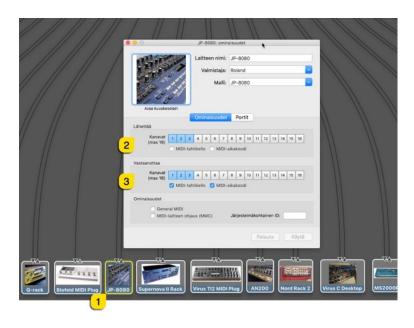

That's it for the MIDI Setup tutorial. We hope you find this useful.

# ADDITIONAL SOURCES

loopMIDI and MIDI-OX are both shipping their own user manuals, so please refer to their documentary to learn more about how they work.

If you have any questions about the product, you can reach us online from our website at <a href="https://auraplugins.com">https://auraplugins.com</a> – or Join our amazing <a href="Discord">Discord</a> community!

We are open for new feature requests, roses and surely, we would love to know if we've done something wrong as well!

If you would like to contribute and help our development work, head to our Ko-fi page and support us there – That would be super helpful and keep the business alive.

https://ko-fi.com/auraplugins

#### TABLE OF CONTENTS

| Setting MIDI Interfaces        | 1 -  |
|--------------------------------|------|
| Intro                          | 1 -  |
| Setting MIDI Ports in Windows  | 2 -  |
| Simple method                  | 2 -  |
| Advanced method                | 2 -  |
| Install MIDI-OX and loopMIDI   | 2 -  |
| Configure loopMIDI             | 3 -  |
| Configure MIDI-OX              | 5 -  |
| Setting MIDI devices in macOS: | 12 - |
| Additional Sources             | 13 - |